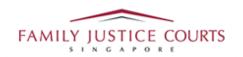

# FAMILY INTEGRATED APPLICATION MANAGEMENT SYSTEM (iFAMS) For FAMILY JUSTICE COURTS

## USER GUIDE for Filing of AEIC and documents for hearing

#### Terms of Use

#### **Disclaimer of Warranties and Liabilities**

The contents in this User Guide are provided on an "as is" basis without warranties of any kind. As a condition of the use of this User Guide, the user expressly agrees to assume all risks, howsoever arising, associated with its use. Nothing in this User Guide shall be construed as containing any legal advice by the Family Justice Courts. If in doubt, the user should seek qualified legal advice with respect to any queries or issues arising in connection with the use of this User Guide. To the fullest extent permitted by law, the Family Justice Courts disclaim all warranties and representations (express or implied) as to the accuracy, correctness, reliability, timeliness, or fitness for any particular purpose of any and all contents of this User Guide. Under no circumstances shall the Family Justice Courts be liable to any person for any direct, indirect, consequential, incidental or special loss or damage of any kind, howsoever described or arising, resulting from the reliance, use or misuse by any person of any information contained in this User Guide.

### Guide for filing AEIC and documents for hearing via iFAMS

1. Go to iFAMS Homepage – <a href="https://ifams.judiciary.gov.sg">https://ifams.judiciary.gov.sg</a> and select on the *Maintenance Order Application* or the *Protection Order Application* option or the Vulnerable Adults Act Application option.

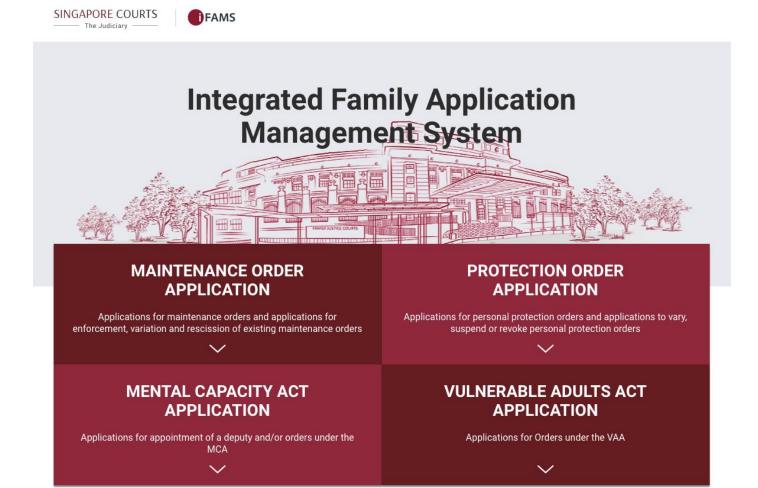

2. Select on the below option:

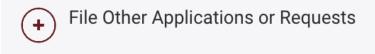

3. Login using Singpass.

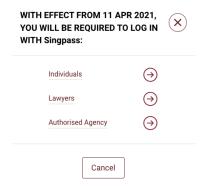

4. Once login to Singpass, select the 'File AEIC / documents for hearing' option under as shown below:

#### Case-related matters

- Change of Representation
- > File request for copy of documents
- File AEIC / documents for hearing

5. Key-in your Case Number, as shown below, and click on the button:

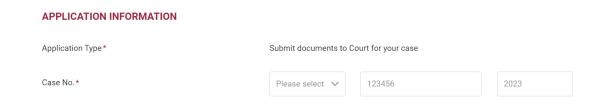

6. Click on the button after reading the instructions:

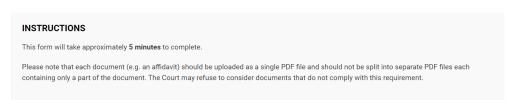

7. Click on + Add Document to submit document(s) to Court as shown below:

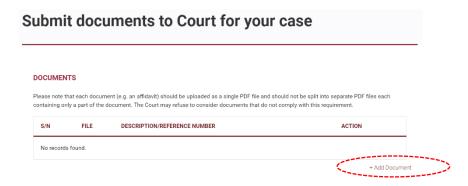

8. Drag and drop the document (only PDF & JPG file format allowed) in the grey box area and

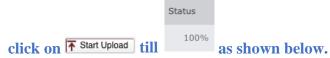

- 9. Input in the description of the document file to be uploaded. For example, "Complainant's Documents page 1 to page 80".
- 10. Click on Button.
- 11. Please ensure each file is less than 5MB by adjusting the scan resolution. If your file size is too large, you can adjust the scan quality to 200dpi or lower.
- 12. Repeat Step 7 to 9 for the need to submit additional documents.

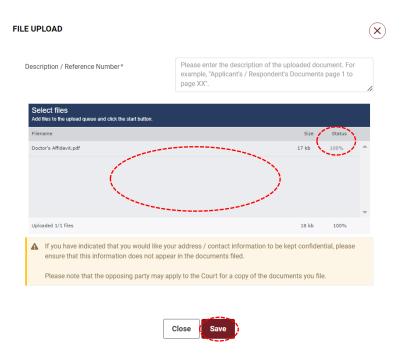

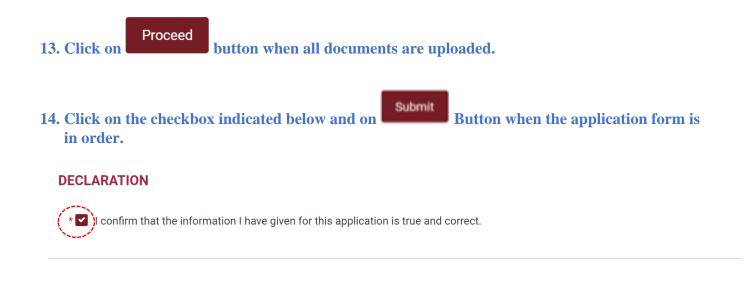

Submit

**Previous** 

15. Take note of your Reference No., for future reference, as shown below:

< Cancel and Exit

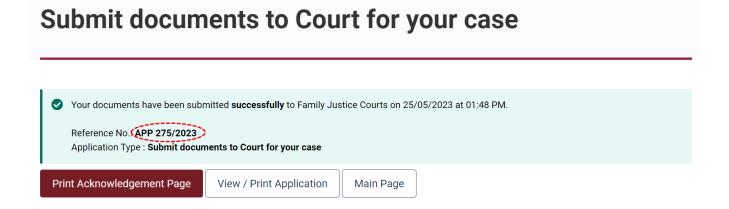

16. You can print the Reference No., the submitted Application Form or return to the Main iFAMS Page as shown below: